# UNIT TWO: Data for Simple Calculations

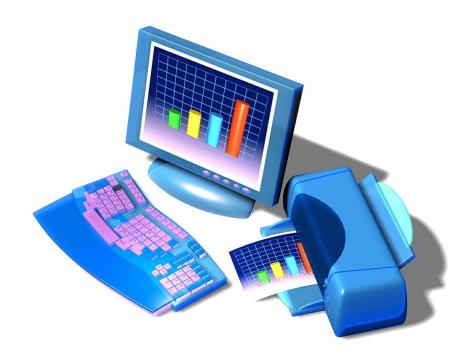

## Topics:

- Enter and format a title
- Modify font style and size
- Enter column headings
- Move data
- Edit data

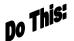

#### I. Entering and Formatting Titles:

The information used for this worksheet is excerpted material from Getting America's Students Ready for the 21<sup>st</sup> Century: Meeting the Technology Literacy Challenge, a technology report from the US Department of Education.

- 1. Open a new Excel workbook.
- 2. From the Office Button, click Save As.
- 3. Type **Technology** as the file name.
- 4. Save in your documents.
- 5. Click the Save button, leaving the workbook on the screen.
- 6. Move the pointer to Cell E3, type Technology Challenge and hit ENTER.
- Click in Cell E3 again and change the font of the title to Comic Sans MS, size 14 and Bold:
- 8. Quick Save your worksheet and continue.

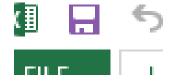

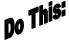

#### II. Entering Column Headings:

- 1. Click Cell B5, and type Dates.
- 2. Press **TAB** to go to **Cell C5**, and type **Elementary Schools**. Widen this column so the text fits in C column. (You may want to refer to Unit One to review how to do this!)
- 3. Click Cell D5, and type Secondary Schools. Widen this column so the text fits.
- 4. Click Cell E3 and drag your mouse over to Cell G3 so that the title is highlighted.
- 5. With the title now selected, place your mouse pointer on any side of this selected box (directly on the line) and **drag** the box to move the title to **Cell C3**.

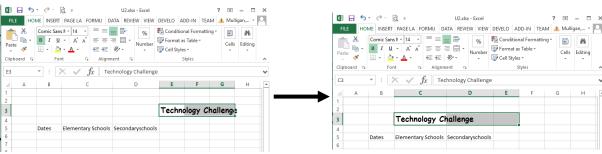

6. Quick Save your worksheet and continue.

## Do This:

### III. Arranging Text with the Cut and Paste Commands:

- 1. Right-Click Cell C3 and select Cut.
- 2. Right-Click Cell A1, and select Paste.
- 3. Right-Click Cell D5, and select Cut.
- 4. Right-Click Cell D3, and select Paste.
- 5. Right-Click Cell C5, and select Cut.
- 6. Right-Click Cell C3, and select Paste.
- 7. Right-Click Cell B5, and select Cut.
- 8. Right-Click Cell A3, and select Paste.
- 9. Your worksheet should look like this.
- 10. Quick Save your worksheet and continue.

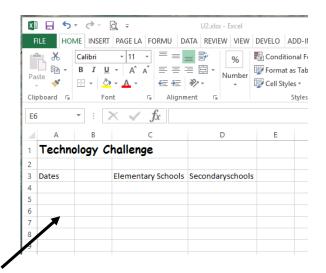

## no This:

#### IV. Entering Data:

1. Starting in **Cell A4**, type the following information (growth of the World Wide Web sites in US schools) under the corresponding headings:

|    | Α                    | В | С                  | D                 |
|----|----------------------|---|--------------------|-------------------|
| 1  | Technology Challenge |   |                    |                   |
| 2  |                      |   |                    |                   |
| 3  | Dates                |   | Elementary Schools | Secondary Schools |
| 4  | January 1, 1995      |   | 85                 | 110               |
| 5  | April 1, 1995        |   | 160                | 360               |
| 6  | July 1, 1995         |   | 225                | 380               |
| 7  | October 1, 1995      |   | 250                | 660               |
| 8  | January 1, 1996      |   | 425                | 900               |
| 9  | April 1, 1996        |   | 800                | 1400              |
| 10 | July 1, 1996         |   | 1100               | 1720              |

- 2. Quick Save your worksheet and continue.
- 3. Select the date column from Cell A4 through Cell A10, right-click the highlighted area and select Format cells.

4. Select the following format and click **OK**:

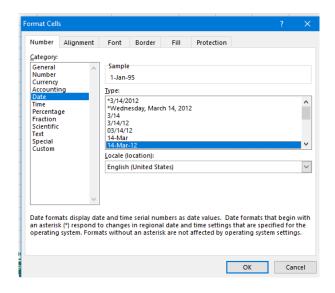

Your worksheet should appear as follows:

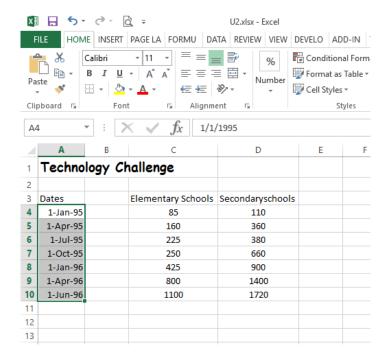

5. Quick Save your worksheet and continue.

#### V. Doing Simple Calculations:

Use these symbols to perform simple calculations in Excel

| Calculation    | Symbol |
|----------------|--------|
| Addition       | +      |
| Subtraction    | -      |
| Division       | /      |
| Multiplication | *      |

# Do This:

#### Calculate the sum of schools with Web Sites

- 1. Using the **Technology** worksheet, click **E3** and type **Total Sites**, press **ENTER**. (Remember to adjust column width)
- 2. Click **E4** and type the following formula to get the sum of sites for both elementary and secondary schools: =c4+d4

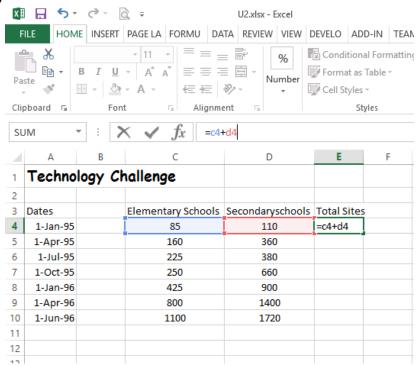

- 3. Hit ENTER.
- 4. Copy the formula by clicking Cell E4 and dragging the Fill Handle from Cell E4 to Cell E10.

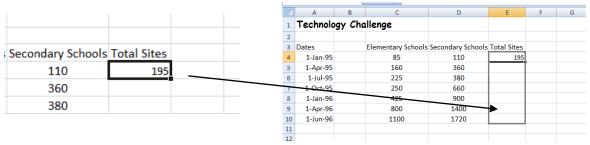

Your worksheet should appear as follows:

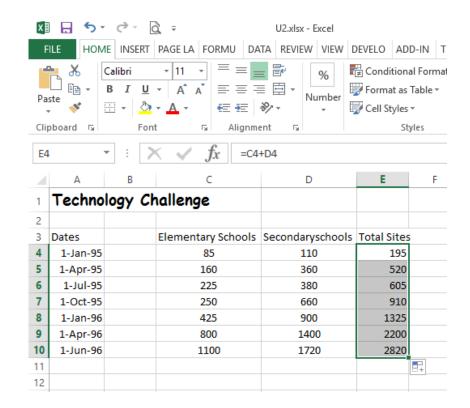

# Do Thisi Calculate the percentage of schools with Web sites by category

- 1. Click Cell F3 and type % of Elementary Schools, hit ENTER. (Remember to adjust column width)
- 2. Click **Cell G3** and type **% of Secondary Schools**, hit **ENTER**. (Remember to adjust column width)
- 3. Click Cell F4 and type the following formula to get the percentage of sites for elementary schools: =c4/e4
- 4. Hit ENTER.
- 5. Click Cell F4 again, and using the Fill Handle, copy this formula from Cell F4 through Cell F10.
- 6. Click Cell G4 and type the following formula to get the percentage of sites for secondary schools: =d4/e4
- 7. Hit ENTER.
- 8. Using the Fill Handle, copy this formula from Cell G4 through Cell G10.
- 9. Select Cell F4 through Cell G10, right-click the highlighted area and select format cells.
- 10. Select the Percentage Category and Decimal Places: 2, hit OK.

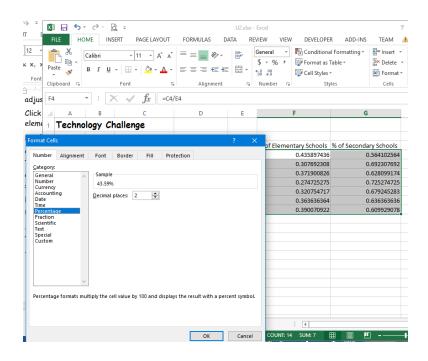

Your worksheet should appear as follows:

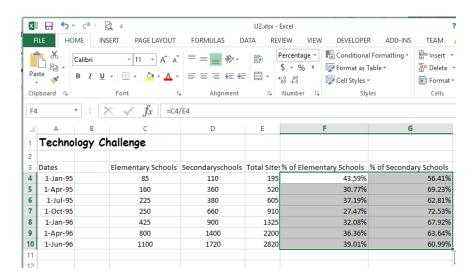

11. Save (and close) the Technology worksheet in your documents.

#### Unit 2 Exercise: SAVE, do not print.

#### Show the finished worksheet to your teacher

- 1. Click Cell D1, type Grade 10 BBT, hit ENTER.
- 2. Widen Column D so the text will fit.
- 3. Click Cell A3, type Student.
- 4. TAB to go to Cell B3, type Module 1.
- 5. TAB to go to Cell C3, type Module 2.
- 6. TAB to go to Cell D3, type Module 3, and hit ENTER.

7. Starting in Cell A4 through Cell A13, type the following student names:

|    | Α       | В        | С        | D            | Е | F | G |
|----|---------|----------|----------|--------------|---|---|---|
| 1  |         |          |          | Grade 10 BBT |   |   |   |
| 2  |         |          |          |              |   |   |   |
| 3  | Student | Module 1 | Module 2 | Module 3     |   |   |   |
| 4  | Sally   |          |          |              |   |   |   |
| 5  | Jess    |          |          |              |   |   |   |
| 6  | Tom     |          |          |              |   |   |   |
| 7  | Jane    |          |          |              |   |   |   |
| 8  | Bill    |          |          |              |   |   |   |
| 9  | Sue     |          |          |              |   |   |   |
| 10 | Chris   |          |          |              |   |   |   |
| 11 | Jen     |          |          |              |   |   |   |
| 12 | Adam    |          |          |              |   |   |   |
| 13 | Jill    |          |          |              |   |   |   |
| 14 |         |          |          |              |   |   |   |
|    |         |          |          |              |   |   |   |

8. Starting in **Cell B4**, type the following marks on the worksheet for the students so that your worksheet looks like this:

|    | Α       | В        | С        | D            | Е |
|----|---------|----------|----------|--------------|---|
| 1  |         |          |          | Grade 10 BBT |   |
| 2  |         |          |          |              |   |
| 3  | Student | Module 1 | Module 2 | Module 3     |   |
| 4  | Sally   | 98       | 94       | 95           |   |
| 5  | Jess    | 78       | 80       | 88           |   |
| 6  | Tom     | 66       | 70       | 78           |   |
| 7  | Jane    | 61       | 65       | 62           |   |
| 8  | Bill    | 44       | 56       | 65           |   |
| 9  | Sue     | 56       | 60       | 65           |   |
| 10 | Chris   | 67       | 70       | 74           |   |
| 11 | Jen     | 89       | 90       | 80           |   |
| 12 | Adam    | 90       | 88       | 84           |   |
| 13 | Jill    | 94       | 90       | 90           |   |
| 14 |         |          |          |              |   |

- 9. In Cell E3, type Midterm Mark and adjust the width of the column.
- 10. In **Cell E4**, calculate the Midterm Mark by adding Cells B4, C4, and D4 and dividing by 3. (<u>Hint</u>: you must use parentheses for the Sum)
- 11. Using the Fill Handle, copy the formula from Cell E4 through Cell E13.
- 12. With the Cells in Column E still selected, change the format of the cells to Number with 2 Decimals.
- 13. Type your name in Cells A15.
- 14. Save the worksheet in your documents as: Activity Two

#### Unit Two

### **Review Questions**

The Fill Handle is used to:

b. Copy data from one cell to another

c. Change the size of the font

a. Delete data in a cell

1.

|    | d. Bold the font                                         |  |  |  |  |
|----|----------------------------------------------------------|--|--|--|--|
| 2. | You can move the data of one cell to another cell by:    |  |  |  |  |
|    | a. using copy and paste                                  |  |  |  |  |
|    | b. dragging the frame of the selected data to a new cell |  |  |  |  |
|    | c. both a. and b.                                        |  |  |  |  |
|    | d. only a.                                               |  |  |  |  |
| 3. | To get the Sum of two numbers the * symbol may be used:  |  |  |  |  |
|    | a. True                                                  |  |  |  |  |
|    | b. False                                                 |  |  |  |  |
| 4. | Dates can be formatted to change their appearance.       |  |  |  |  |
|    | a. True                                                  |  |  |  |  |
|    | b. False                                                 |  |  |  |  |
| 5. | Calculating sums is to:                                  |  |  |  |  |
|    | a. Subtract 2 numbers                                    |  |  |  |  |
|    | b. Add numbers to get a total                            |  |  |  |  |
|    | c. Divide 2 numbers                                      |  |  |  |  |
|    | d None of the above                                      |  |  |  |  |